# **Практическая работа №3 «Создание базы данных «Приемная комиссия»»**

**Цель:** отработать навыки создания базы данных, добавления таблиц и полей, заполнения базы информацией.

### **Оборудование и программы:** ПК, MS Access.

## **Ход работы**

1. Открыть файл для новой базы данных. Для этого:

=> выполнить команду Файл -> Создать БД -> Новая БД;

=> в файловом окне указать путь и имя файла: Приемная комиссия.

2. Создать таблицу ФАКУЛЬТЕТЫ. Для этого

=> в режиме Таблица выполнить команду Создать;

=> из списка выбрать Создание таблицы в режиме конструктора;

=> в таблице конструктора для всех полей таблицы ФАКУЛЬТЕТЫ указать имена, типы и свойства (размер, формат):

### ФАКУЛЬТЕТЫ

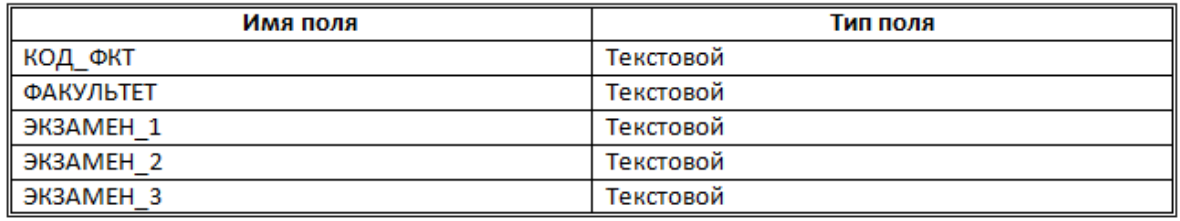

3. Назначить главный ключ таблицы. Для этого:

 $\Rightarrow$  установить указатель мыши на поле КОД ФКТ, которое вы хотите сделать ключевым;

 $\Rightarrow$  выполнить команду Правка -> Ключевое поле (то же самое происходит при нажатии кнопки с изображением ключа на панели инструментов).

4. Сохранить таблицу с именем ФАКУЛЬТЕТЫ.

5. Создать таблицу СПЕЦИАЛЬНОСТИ следующей структуры:

### СПЕЦИАЛЬНОСТИ

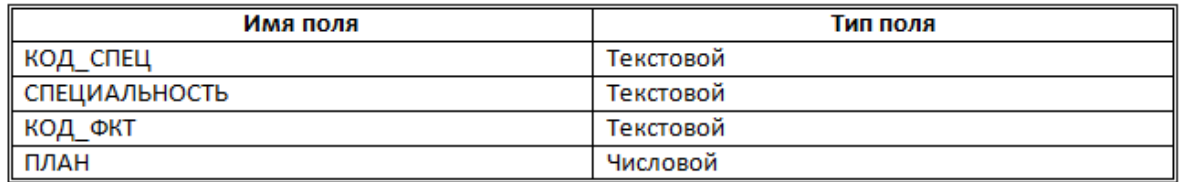

6. Назначить главным ключом таблицы коле КОД\_СПЕЦ.

7. Сохранить таблицу с именем СПЕЦИАЛЬНОСТИ.

8. Связать таблицы ФАКУЛЬТЕТЫ и СПЕЦИАЛЬНОСТИ через общее

поле КОД\_ФКТ. Для этого:

 $\Rightarrow$  выполнить команду Сервис -> Схема данных;

=> откроется окно Добавление таблицы; выделить ФАКУЛЬТЕТЫ;

=> добавить таблицы ФАКУЛЬТЕТЫ и СПЕЦИАЛЬНОСТИ;

=> в поле окна Схема данных появятся образы двух таблиц; при нажатой левой кнопке мыши перетащить ключевое поле КОД ФКТ из таблицы ФАКУЛЬТЕТЫ на это же поле в таблице СПЕЦИАЛЬНОСТИ;

=> в открывшемся окне Связи последовательно активизировать флажки Обеспечить целостность данных, Каcкадное обновление связанных полей и Каскадное удаление связанных записей. тип связи "один ко многим" будет выбран автоматически;

=> выполните команду создать;

=> сохранить схему и закрыть окно.

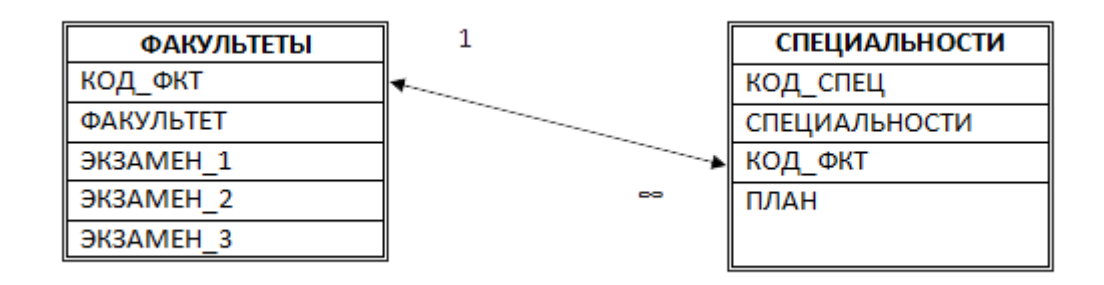

9. Ввести данные в таблицу ФАКУЛЬТЕТЫ. Для этого:

=> в окне Access выделить название таблицы ФАКУЛЬТЕТЫ;

=> выполнить команду Открыть;

=> на экране появится бланк таблицы, содержащий заголовки и пустую строку; ввести три строки (данные трех факультетов):

ФАКУЛЬТЕТЫ

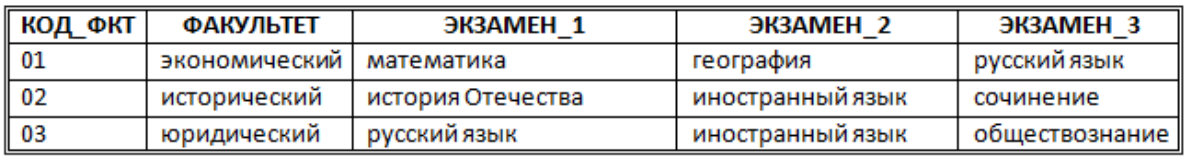

10. Аналогично заполнить таблицу СПЕЦИАЛЬНОСТИ. Ввести шесть строк - данные о шести специальностях:

# СПЕЦИАЛЬНОСТИ

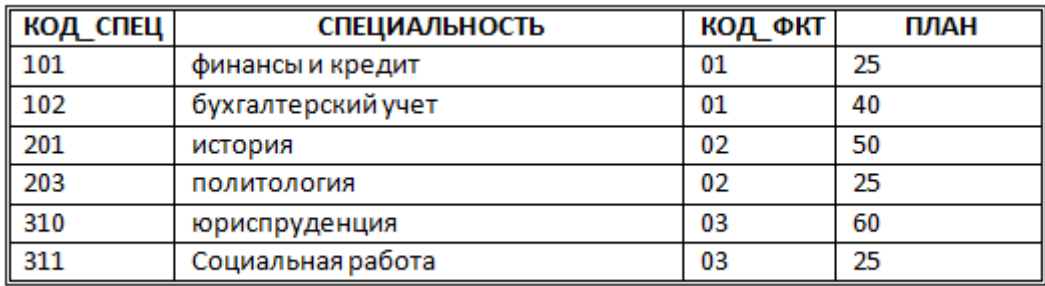

11. Сохраните базу данных.

Ответить на вопросы:

- 1. Что называется базой данных?
- 2. Что такое СУБД? Какие виды СУБД вам известны?
- 3. Для чего используется первичный ключ в базах данных?
- 4. Какие существуют виды связей в таблицах БД?

## **Вывод**